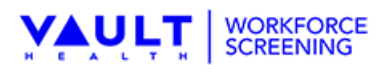

## **Participant Enrollment Instructions**

1. Visit the URL https://prod.caseworthy.com/firstsourcesolutions\_prod.portalnew

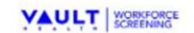

Sign In or Create Your Account

Welcome to the Vault Health Workforce Screening Participant Portal.

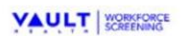

Copyright Vault Health Workforce Screening | Privacy Policy Information<br>Version: 8.0.55.1

2. Click the "Create Your Account" link at the top of the page

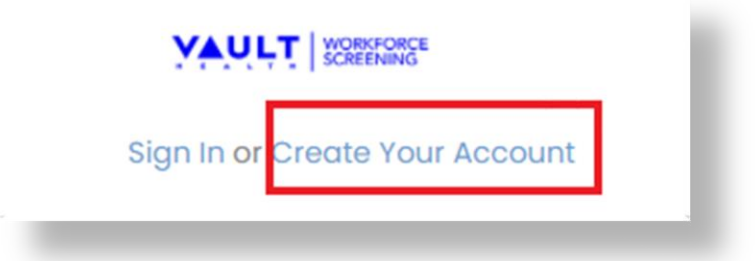

- 3. Read and accept the terms and conditions on the page that appears.
- 4. Use the Program ID and PIN provided below to enroll: The program ID and Pin below, are a one-time use. You will be assigned a new participant ID after you have completed the enrollment.

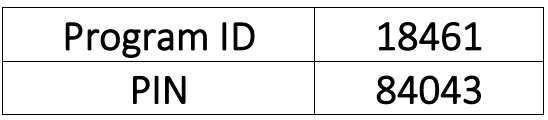

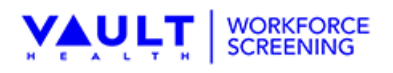

- 5. Fill out your demographic information and choose a username. Your password will be set and provided at the end of enrollment.
- 6. Enter your credit card information.
- 7. Complete your enrollment.
- 8. You will receive an e-mail including confirmation of your enrollment and important information pertaining to your program and your testing with Vault Health; Workforce Screening.
- 9. After you have successfully enrolled, please refresh the website and click the "Sign In" button and use your username and temporary password to log in.
- 10. You may be prompted to change your password.
- 11. There is a blue "Click Here to Check In" button that you must select every day to get your testing message. Be sure to log out of your account following your daily check in or any portal activity.

## **Enrollment Troubleshooting**

- 1. Do not google "Vault Health or FSSolutions" or attempt to Enroll or Log In through [fssolutions.com.](https://fssolutions.com)
	- a. You must utilize the link: [participant.fssolutions.com](https://app.caseworthy.com/CaseWorthy_FSS/PortalDefault.aspx?DatabaseID=890&#/PortalLogin)
- please click on the link below and follow the instructional links for either iPhone or 2. To save the Vault Health portal log in link to your mobile device as an icon/button, Android:

<https://www.youtube.com/channel/UC97PUjpzSnnRhdamMNy7BcQ>

3. If you receive an invalid user ID, please check you are on the correct link: [participant.fssolutions.com](https://app.caseworthy.com/CaseWorthy_FSS/PortalDefault.aspx?DatabaseID=890&#/PortalLogin) 

For any other issues with Enrollment or logging in, please call an RMS representative 833-476- 1173 and inform them you need help accessing the participant portal.